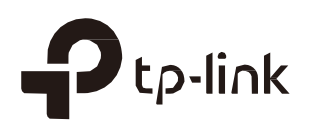

# Configuración de Omada Cloud Service para Omada Controller

**CAPITULOS** 

- 1. Configurar [Cloud Access](#page-2-0)
- 2. [Administre el controlador a través de Omada Cloud](#page-5-0)

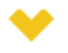

#### Esta guía se aplica a:

Omada Controller 3.2.1.

TP-Link Omada Cloud Service proporciona una mejor manera de realizar la administración remota. Con Cloud Access habilitado en el controlador y un ID de TP-Link vinculado con su controlador, puede monitorear y administrar fácilmente su red inalámbrica. Para garantizar que sus EAP se mantengan nuevos y mejoren con el tiempo, Omada Cloud le notificará cuando haya una actualización de firmware más reciente disponible. Seguramente también puede administrar múltiples controladores Omada con una sola ID de TP-Link.

Siga los pasos a continuación para configurar Cloud Access y acceder al controlador a través de Omada Cloud:

- 1. [Configurar el Cloud Access](#page-2-0)
- 2. [Administre el controlador a través de](#page-5-0)  [Omada Cloud](#page-5-0)

# <span id="page-2-0"></span>**Configurar Cloud Access**

# 1.1 **Habilita CloudAccess**

Puede configurar el controlador a través de Omada Cloud solo cuando Cloud Access está

habilitado en el controlador y ha sido agregado como Usuario de Cloud.

En la página Cloud Access puedes configurar el acceso a la nube. Haga clic en el botón para habilitar **Cloud Access**. Si el estado de Cloud Access es **de Sculpture Cloud Access** está habilitado.

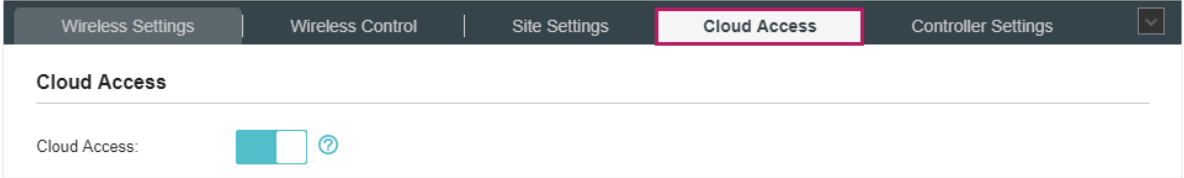

### 1.2 **Administrar los usuarios de la nube**

Para configurar y administrar Omada Controller a través del servicio en la nube, debe tener una ID de TP-Link y vincular su ID de TP-Link al controlador. Luego puede acceder de forma remota al controlador como usuario de la nube.

**Nota:** 

TP-Link.

Para registrar un ID de TP-Link y vincularlo a su controlador, asegúrese de que el host del controlador pueda acceder a Internet.

#### Registrar un TP-Link ID

En el proceso de Configuración rápida, puede registrar una ID de TP-Link y vincularla a su controlador. Si ha omitido el registro durante el proceso de Configuración rápida, puede ir a Cloud Access. Haga clic en Registrarse ahora y siga las instrucciones para registrar una ID de

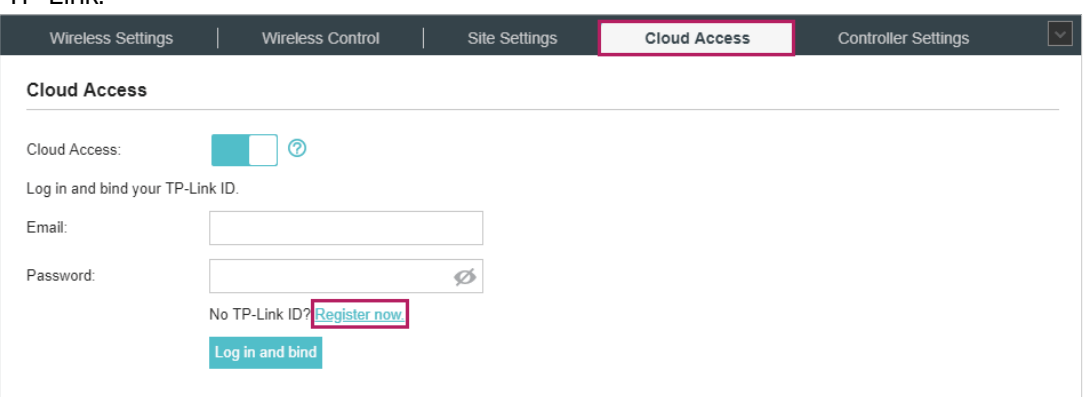

#### Inicie sesión y vincule su ID de TP-Link

Después de activar su ID de TP-Link, regrese a la página de Cloud Access para iniciar sesión y vincular su ID de TP-Link a su controlador.

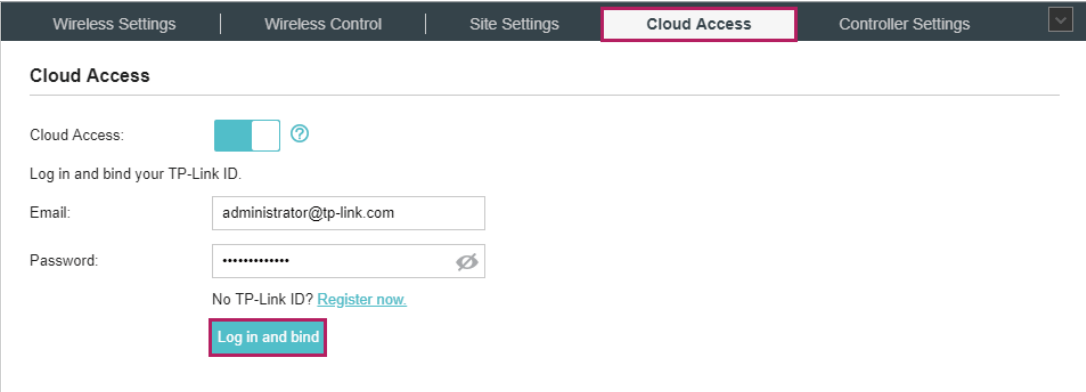

El ID de TP-Link que está vinculado con el controlador por primera vez se vinculará automáticamente como administrador. Y solo un ID de TP-Link puede vincularse con el controlador como administrador. Una cuenta de administrador puede agregar o eliminar otras ID de TP-Link hacia o desde el mismo controlador que los usuarios en la nube.

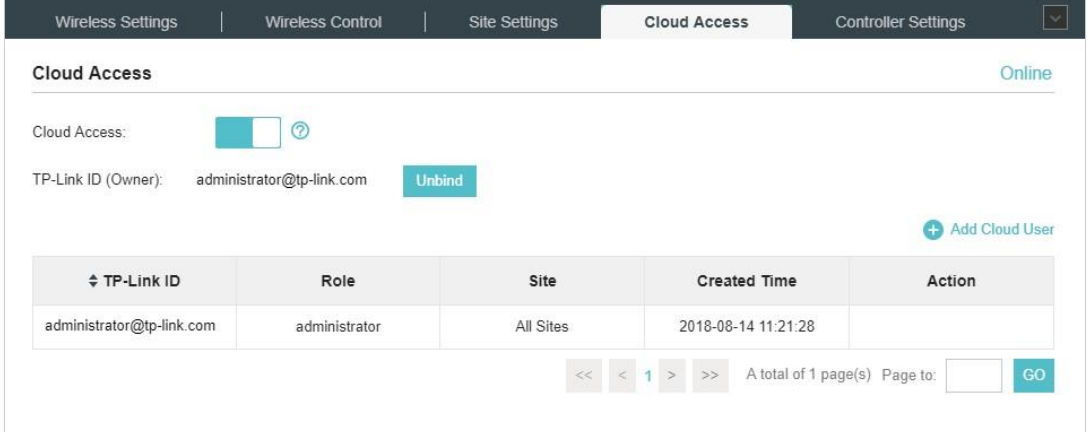

#### Agregar nuevos usuarios de la nube

Después de tener un administrador TP-Link ID, puede agregar nuevos usuarios de la nube. Hacer clic <sup>C</sup> Add Cloud User, ingrese otra ID de TP-Link según sea necesario y haga clic en Guardar.

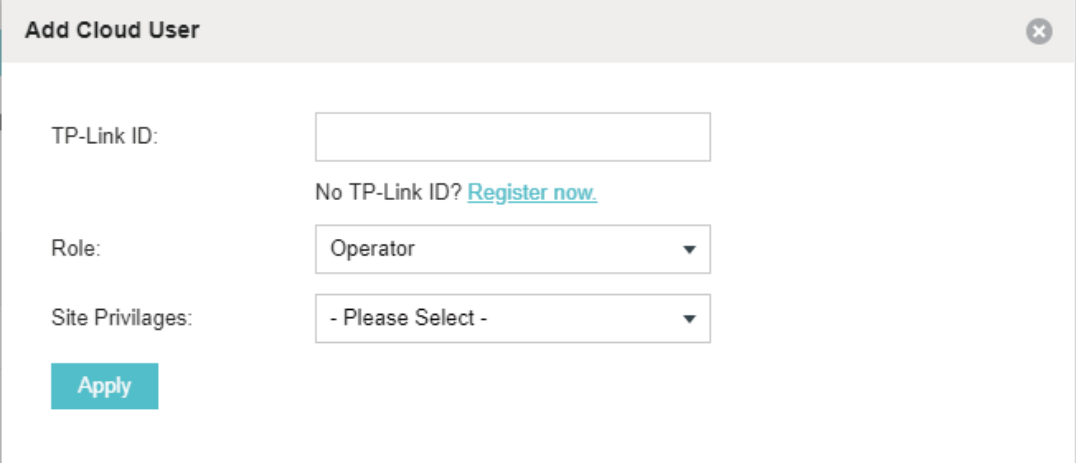

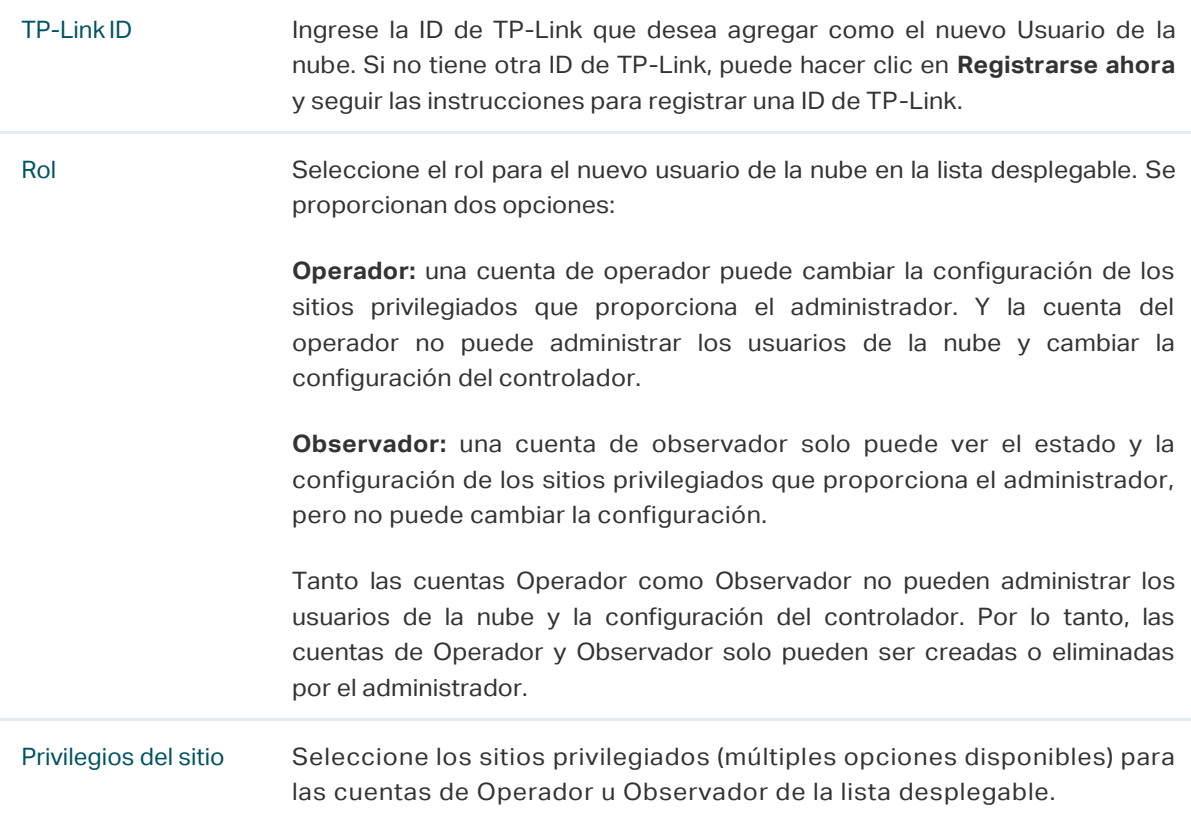

#### Desvincular un TP-Link ID

Puede hacer clic en **Desvincular** para desvincular su ID de TP-Link de administrador. Tenga en cuenta que la operación de desvinculación no se puede realizar cuando inicia sesión en el controlador a través del servicio Omada Cloud.

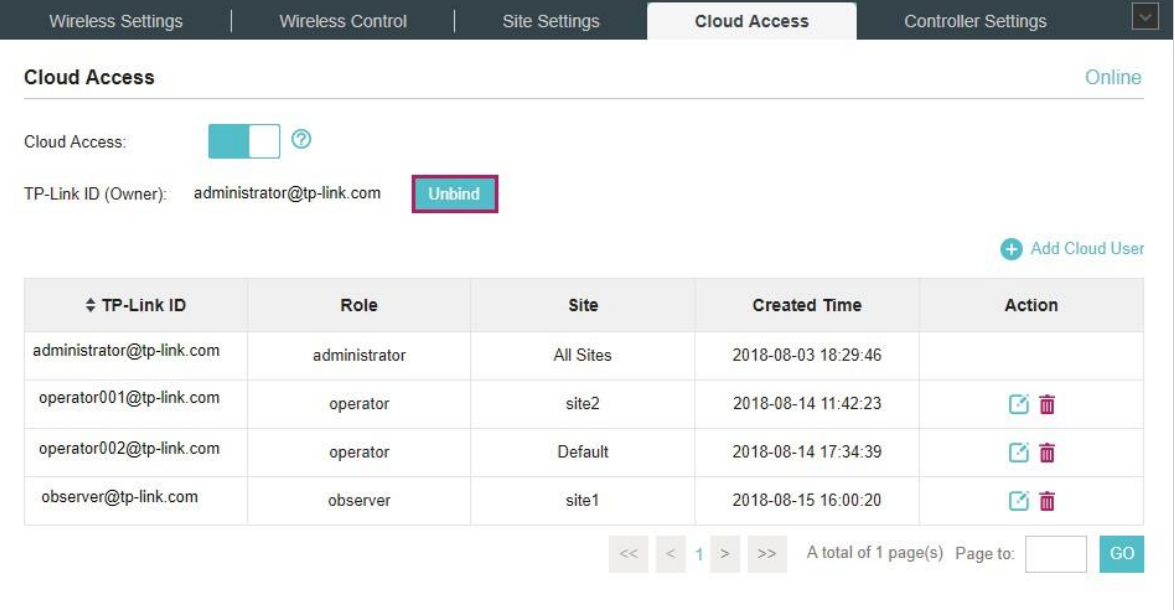

# <span id="page-5-0"></span>2 Administre el controlador a través de Omada Cloud

Con el acceso a la nube habilitado, puede administrar su controlador de forma remota utilizando su ID de TP-Link. Puede consultar la siguiente topología.

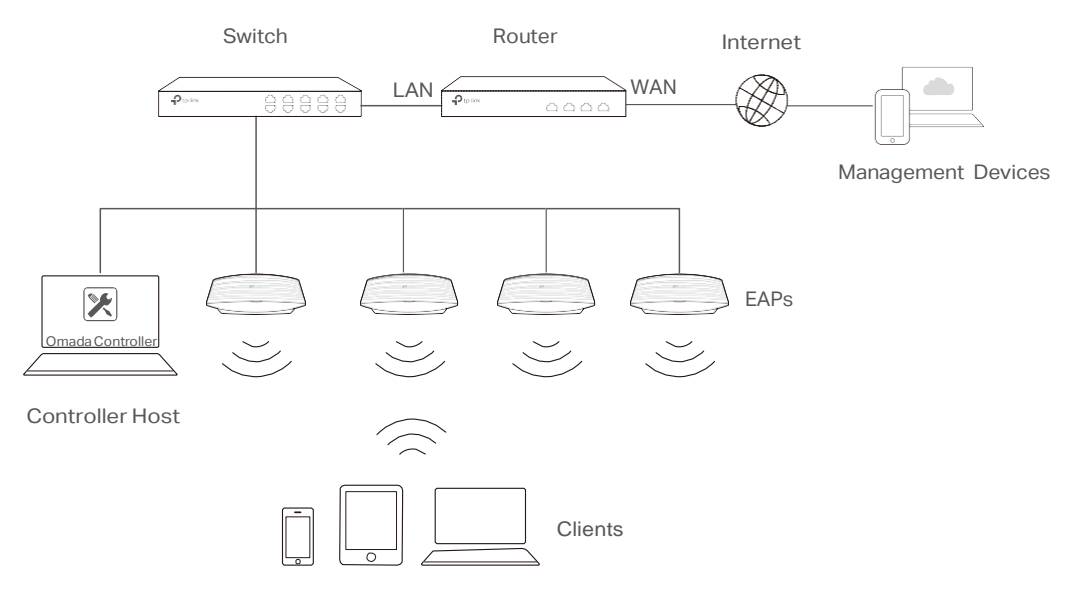

Antes de acceder de forma remota a su controlador, asegúrese de que se cumplan los siguientes requisitos:

- Cloud Access está habilitado en el controlador.
- Su controlador ha sido vinculado con una ID de TP-Link. Si no tiene una ID de TP-Link. consulte [RegisteraTP-LinkID](https://static.tp-link.com/2020/202004/20200420/configuracion-omada-cloud-service-para-omada-controller.pdf?configurationId=24279) para conseguir uno.
- Tanto el Host del controlador como los dispositivos de administración tienen acceso a Internet.

### 2.1 **Acceda al controlador a través de Omada**

1. Inicie un navegador web y escriba https://omada.tplinkcloud.com en la barra de direcciones, luego presione **Enter** (Windows) o **Return** (Mac).

 $\leftarrow$ C https://omada.tplinkcloud.com

2. E Ingrese su ID y contraseña de TP-Link y haga clic en **Iniciar sesió n**.

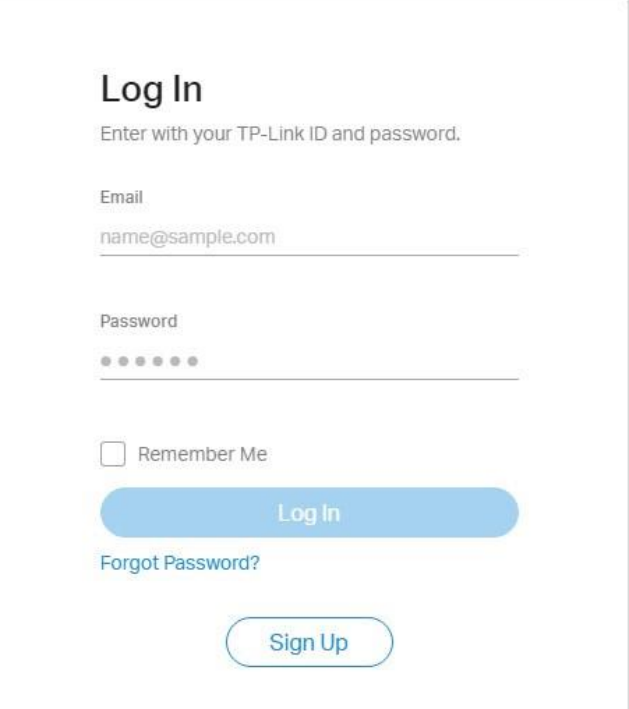

3. Después de iniciar sesión en Omada Cloud, aparecerá una lista de controladores vinculados con su ID de TP-Link. Si el controlador no aparece en la lista, puede hacer clic para actualizar la página actual.

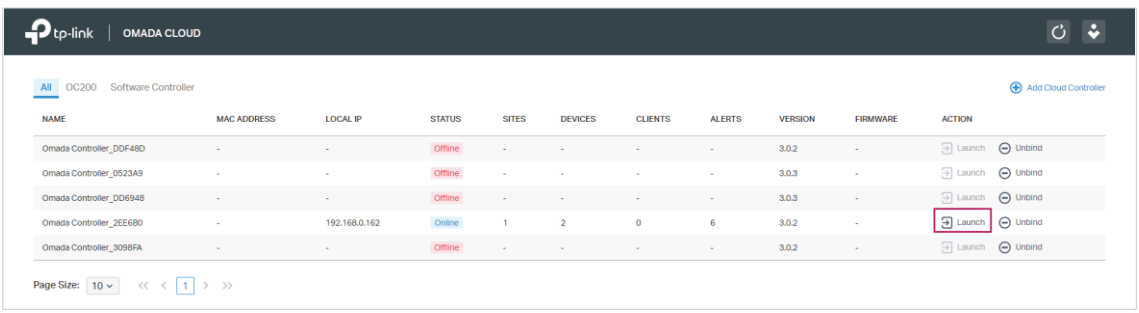

 $\mathbf{P}_{\text{tp-link}}$  $C$   $\Phi$ Clients of SSID Current Usage - Top APs  $1-5$  6-10 **AP** %Clients Traffic(MB) %Traffic EA-33-51-A8-22-A0  $540.40$ EA-23-51-06-22-52 56.90 **Waiting For Data** 1/13 10:00 - 1/14 10:00  $\rightarrow$ Quick Look Recent A Traffic Client EA-33-51-A8-22-A0<br>Download: 540.40 M 25.00M Most Active AP 20.00M  $\overline{a}$ 15.00M  $_{\rm 3}$  $\bar{z}$ 10.00M 3h 17m 4 5.00ME ò Wireless Settings

Haga clic en Iniciar para acceder a su controlador. Luego puede configurar y administrar su controlador.

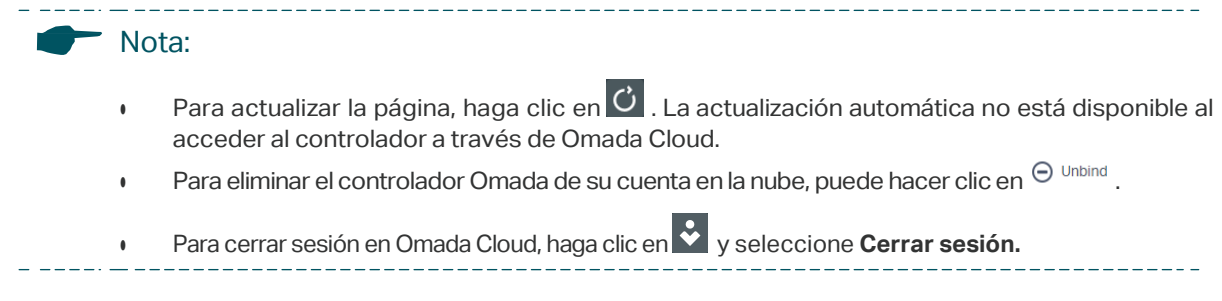

## 2.2 **Cambia la informació n de tu TP-Link ID**

Puede cambiar la información de su TP-Link ID en la página de Omada Cloud. Clic en  $\begin{array}{c} \bullet \\ \bullet \\ \bullet \end{array}$  y seleccione Mv TP-Link ID anarecerá la configuración de Omada Cloud. Clic en  $\begin{array}{c} \bullet \\ \bullet \\ \bullet \end{array}$ seleccione **My TP-Link ID**, aparecerá la configuración de cuentas en la nube.

Puede tener un apodo para su TP-Link ID. Ingrese su apodo y haga clic en **Guardar**.

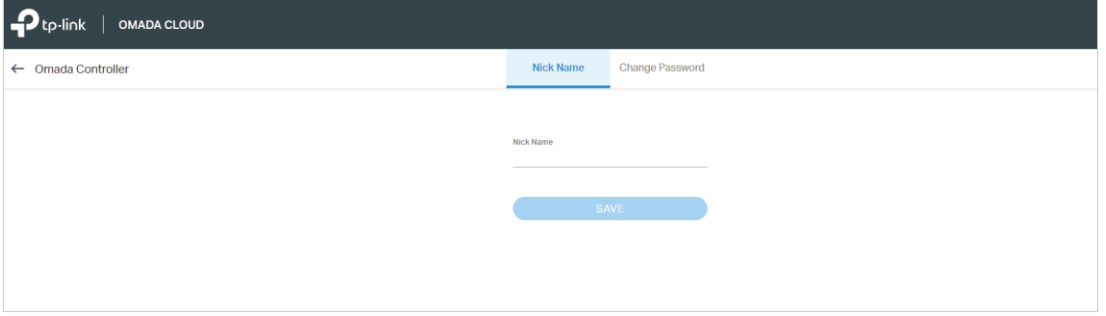

También puede cambiar la contraseña de su TP-Link ID. Ingrese la contraseña actual, luego escriba

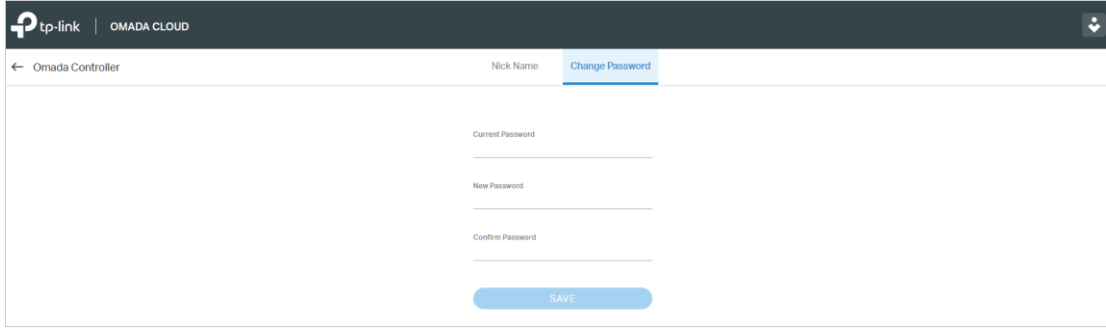

una contraseña nueva dos veces y haga clic en **Guardar.**